# **Partidas ¿Cómo crear nueva Partida?**

Primer paso abrir un proyecto.

Luego que tengamos un archivo abierto hacemos clic en el botón **Crear nueva partida con APU**

Se encuentra en la barra de herramientas superior.

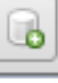

Crear nueva partida con APU

#### Al hacer clic veremos que aparece la siguiente ventana.

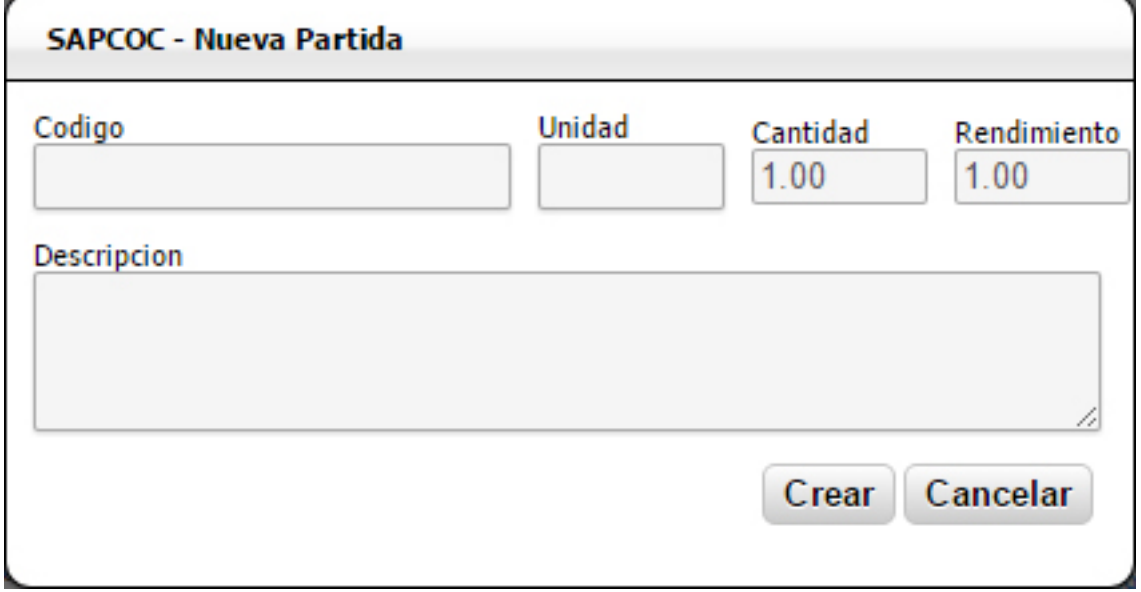

Datos que debemos llenar:

• **Código**. Código de la Partida el cual permitirá la búsqueda por código si se busca la misma partida para usar luego en otro proyecto.

- **Unidad**. Unidad de la Partida
- **Cantidad**. Cantidad de la Partida
- **Rendimiento**. Rendimiento diario de la Partida

• **Descripción**. Descripción de la Partida la cual permitirá la búsqueda por descripción si se busca la misma partida para usar luego en otro proyecto

Luego que llenemos los campos indicados hacemos clic en **Crear** Si usamos los siguientes valores

## **Partidas**

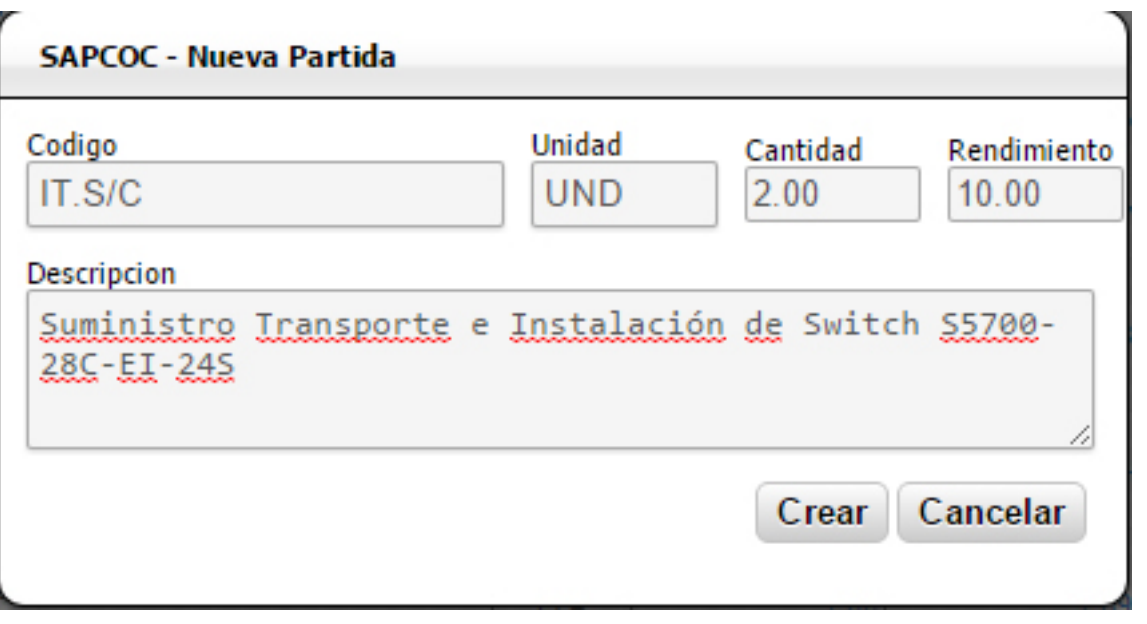

#### Al crearla entonces obtenemos una hoja de análisis de precio unitario vacía preparada para agregar los insumos que requiera

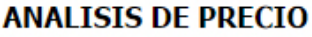

De: Sistema de Administración Planificación y Control de Obras Civiles Para: Departamento de Presupuestos Obra: Remodelación de Vivienda Unifamiliar Dirección: Catia, Caracas, Venezuela

Fecha: 18/04/2013<br>Partida N° 9

**Descripcion de Partida:** Suministro Transporte e Instalación de Switch S5700-28C-EI-24S **Unidad** ┱ Ä

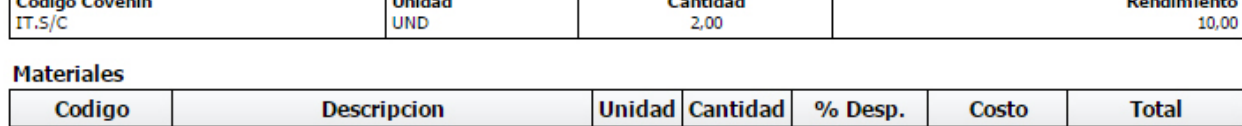

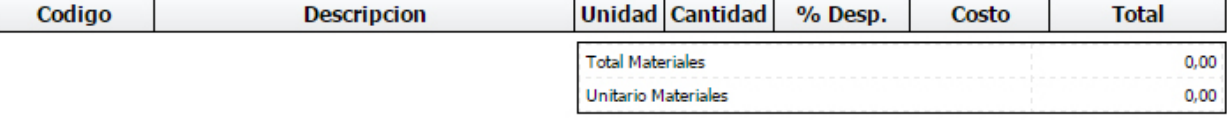

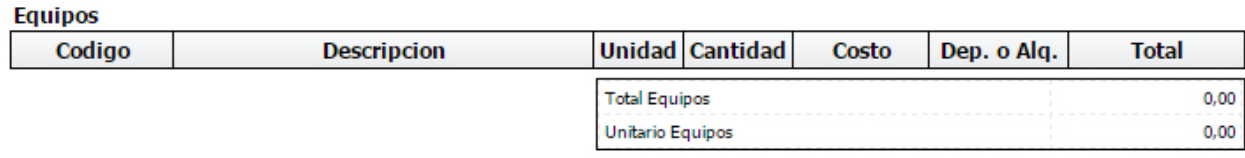

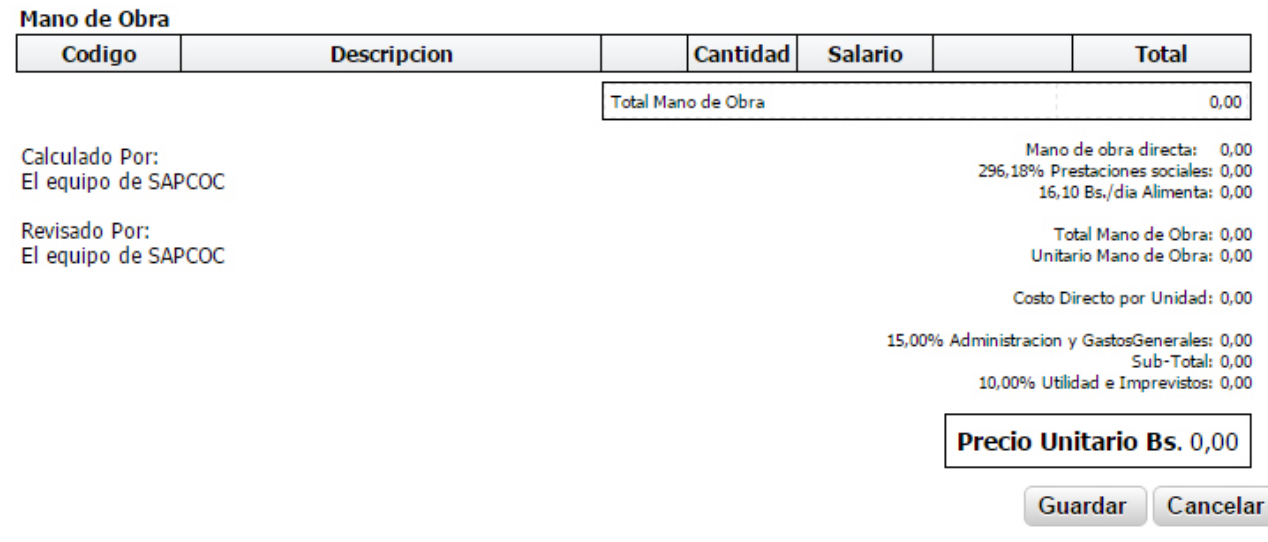

**(c) 2024 SAPCOC <soporte@sapcoc.com> | 2024-04-26 10:29**

[URL: https://sapcoc.com/soporte/index.php?action=artikel&cat=2&id=2&artlang=es](https://sapcoc.com/soporte/index.php?action=artikel&cat=2&id=2&artlang=es)

## **Partidas**

Luego hay que agregar los insumos (Materiales / Equipos / Mano de Obra) a utilizar y hacer clic en **Guardar**

- • [Cómo Crear Nuevo Insumo Para un APU](Como Crear Nuevo Insumo.html)
- • [Cómo Agregar un Insumo existente a un APU](Como Agregar Insumo Existente.html)

Solución única ID: #1001 Autor: El Equipo de SAPCOC Última actualización: 2015-10-12 04:31